# P-662H-D Series

ADSL2+ 4-Port Security Gateway

## **Quick Start Guide**

Version 3.40 Edition 1 3/2006

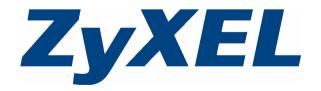

### **Overview**

Use the included CD or follow the directions in this Quick Start Guide to set up your P-662H-D.

#### How to Use the Included CD

This CD provides multi-media animations that help you set up your P-662H-D.

- 1 On the included CD, click Multimedia Auto Provisioner > Installation Tutorial.
- 2 At the end of the tutorial, click Configuration Genie.

### 1 Hardware Connections

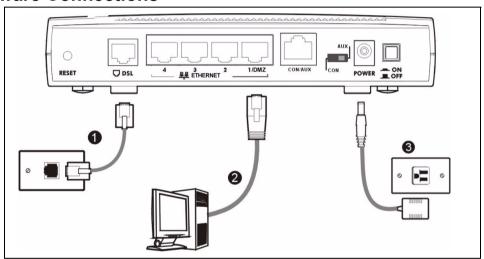

- **1 DSL**: Use a telephone wire to connect your P-662H-D's **DSL** port to a telephone jack (or to a splitter, if one is already installed).
- **2 ETHERNET**: Use an Ethernet cable to connect a computer to the **ETHERNET** port for initial configuration and/or Internet access.
- **3 POWER**: Use the power adaptor provided with your P-662H-D to connect an appropriate power source to the **POWER** socket.
- 4 Push in the **POWER** button. Look at the lights on the front panel.
- The POWER light blinks green while your P-662H-D starts up and stays green once it is ready.
- The DSL light is on if a DSL connection is established.
- Each ETHERNET light stays on if the corresponding Ethernet port is properly connected and blinks when there
  is traffic.

If the lights are not on, check your connections, and inspect your cables for damage. If you still have problems, contact your local vendor.

## 2 Status Page

- 1 In your browser, go to http://192.168.1.1.
- 2 Enter the default password user to go directly to the Status screen.
  If your browser cannot find this screen, check its security settings. See
  Troubleshooting for details.

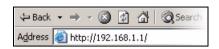

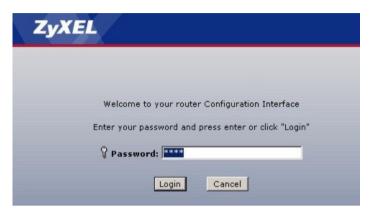

3 See the User's Guide for field descriptions of the Status screen.

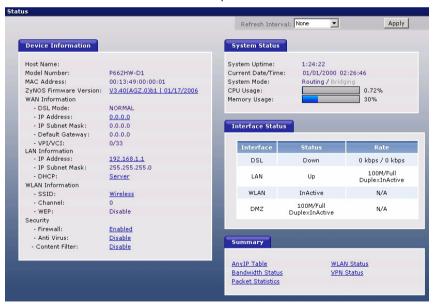

## 3 Internet Setup

1 Open your web browser, and go to http://www.zyxel.com.

Your P-662H-D tries to detect your Internet connection. This takes about two minutes. If any other screens appear, follow the directions in the screen.

If the web page opens correctly, your P-662H-D is ready to use. If the web page does not open, follow the rest of the steps. You should have the information provided by your ISP.

- 2 In your browser, go to http://192.168.1.1
- 3 Enter the admin password 1234 to set up your Internet connection. Then, click Login. If your browser cannot find the login screen, check its security settings. See Troubleshooting for details.

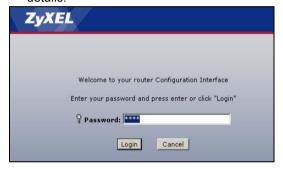

5 Click Apply to replace the factory default certificate. This creates a unique certificate for your P-662H-D. If you click Ignore, this prompt will show up every time you login.

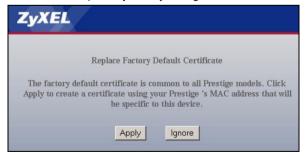

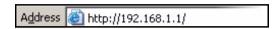

4 Follow the directions in this screen.

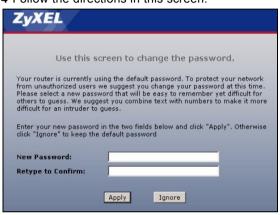

6 Select Go to Wizard setup and click Apply.

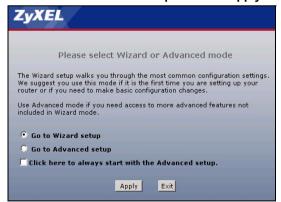

7 Click INTERNET SETUP. Wait while your P-662H-D tries to detect your DSL connection.

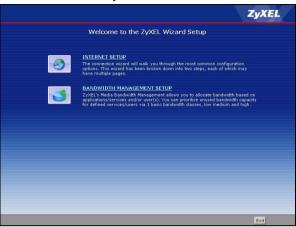

8 Follow the directions in the wizard. Do not change default settings if your ISP did not provide them.

## **Troubleshooting**

- 1 If you cannot access the web configurator using Internet Explorer in Windows XP or Windows Server 2003, make sure you allow pop-up windows, JavaScript and Java permission or set the Internet security level to any level lower than **High** in Internet Explorer (in Internet Explorer, click **Tools > Internet Options > Security > Custom Level...**). See the appendix in the User's Guide for more information.
- 2 If you cannot access the Internet when your computer is connected to the ETHERNET port, follow these steps.
  - A) Check the lights on the front panel. If they are different from what is described in section 1, make sure the connections are correct. (See section 1.) If the lights are still different, turn off the device, wait a few seconds, and turn it on again.
  - **B)** Follow the steps in section 3 again. Make sure you enter the correct information. For example, if your account has a user name and password, make sure you type it correctly. In addition, if you are not sure which encapsulation your ISP uses, contact your ISP.
  - **C)** If you are using a new Internet account, contact your ISP to make sure it is active.
  - **D)** If you still have problems, see **Troubleshooting** in the User's Guide.

## **Viewing Your Product's Certifications**

- 1 Go to www.zyxel.com.
- 2 Select your product from the drop-down list box on the ZyXEL home page to go to that product's page.
- 3 Select the certification you wish to view from this page.